## HP Deskjet F4200 All-in-One series Installijuhend Setup Guide

 $\varphi$ 

 $\sqrt{2}$ 

 $\sqrt{3}$ 

IP Deskjet F4200 All-in-One-series

1

**a.** 

### Uzstādīšanas pamācība Sąrankos vadovas

- EN Verify the box contents. The contents of your box may differ. \* Purchase a USB cable separately if it is not included.
	- Veenduge karbi sisus. Karbi sisu võib erineda.
	- \* Kui USB-kaabel ei kuulu komplekti, ostke see eraldi.
	- Patikrinkite dėžės turinį. Dėžės turinys gali būti kitoks. \* Jeigu USB kabelio pakuotėje nėra, įsigykite jį patys.

Pārbaudiet komplektāciju. Iepakojuma saturs var atšķirties.

\* Iegādājieties USB kabeli atsevišķi, ja tas nav iekļauts komplektācijā.

- a. Remove tape.
- a. Eemaldage kleeplint.
- a. Nuplėškite juostelę.
- a. Noņemiet lenti.
- b.

USB

- b. Remove the packing material.
- $\widehat{\mathbb{F}}$ b. Eemaldage pakkematerjal.
	- b. Nuimkite pakuotės medžiagas.
	- b. Noņemiet iepakojuma materiālu.

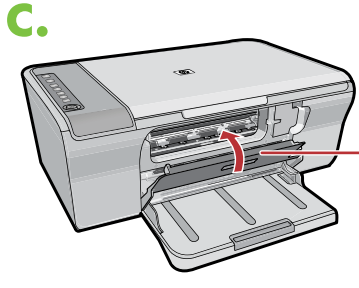

EN durvis dangtelis Inner access door

ET  $\sqrt{u}$ LV

EN

 $\overline{\mathbb{F}}$ LV

 $\,$   $\,$   $\,$ 

LV

EN

ET LT LV

**ET** 

 $\widehat{\mathbb{T}}$ 

- c. Close the inner access door firmly.
- Inner access door (Englischen Sulgege sisemine pääsuluuk kindlalt.<br>Sisemine pääsuluuk
- Vidinis prieigos c. Gerai uždarykite vidinį prieigos dangtelį.
- c. Cieši aizveriet iekšējās piekļuves durvis. Iekšējās piekļuves

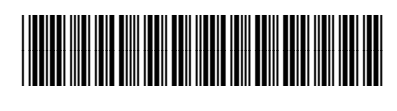

EN) (ET) (LT) (LV

\*CB670-90017\*

#### EN  $\widehat{\mathbb{F}}$  $\overline{\mathbb{F}}$ LV

Papīra tekne

Paberisalv

Paper tray

durvis

Iekšējās piekļuves

Vidinis prieigos dangtelis

Sisemine pääsuluuk

Popieriaus dėklas

Connect the power cord and adapter.

 $USB$   $\qquad \qquad \qquad$   $\Box$  Ühendage toitejuhe ja adapter.

Prijunkite maitinimo kabelį ir adapterį.

Pievienojiet strāvas kabeli un adapteri.

- Inner access door  $\quad \fbox{em} \quad$  a. Make sure the paper tray is open and the inner access door is closed. a.
	- Veenduge, et paberisalv on avatud ja sisemine pääsuluuk suletud. a.
	- a. Ziūrėkite, kad popieriaus dėklas būtų atidarytas, o vidinis prieigos dangtelis uždarytas.
	- Pārliecinieties, vai papīra tekne ir atvērta, a. bet iekšējās piekļuves durvis — aizvērtas.
	- b. Pull out the tray extension and make sure the paper-width guide is in its outermost position.
	- Tõmmake salve pikendus välja ja veenduge, et paberilaiusejuhik on kõige välimises asendis. b.
	- b. Ištraukite dėklo ilgintuvą ir patikrinkite, ar iki galo nustumtas popieriaus pločio kreiptuvas.
	- Izvelciet teknes pagarinājumu un pārliecinieties, vai papīra platuma vadotne atrodas pēc iespējas tuvu ārpusei. b.
	- c. Load plain white paper. CAUTION: Do not force paper too far into the tray.
	- Pange printerisse tavalist valget paberit. TÄHELEPANU! Ärge suruge paberit jõuga liiga sügavale salve. c.
	- Įdėkite paprasto balto popieriaus. PERSPĖJIMAS: nekiškite popieriaus į dėklą per giliai. c.
	- Ievietojiet parastu balto papīru. UZMANĪBU! Nemēģiniet ar spēku ievietot papīru teknē pārāk tālu. c.

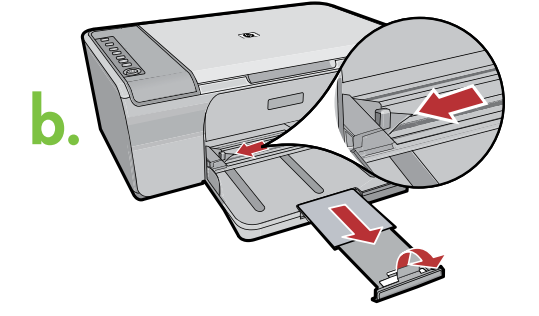

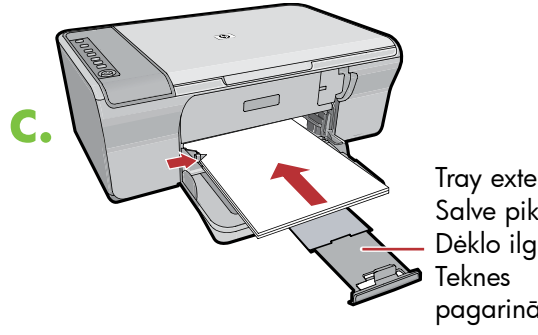

pagarinājums Dėklo ilgintuvas Salve pikendus Tray extension

EN ET

- LT
- 

LV

EN

ET

LT

LV

EN

ET

LT

LV

Ū

4

3

a.

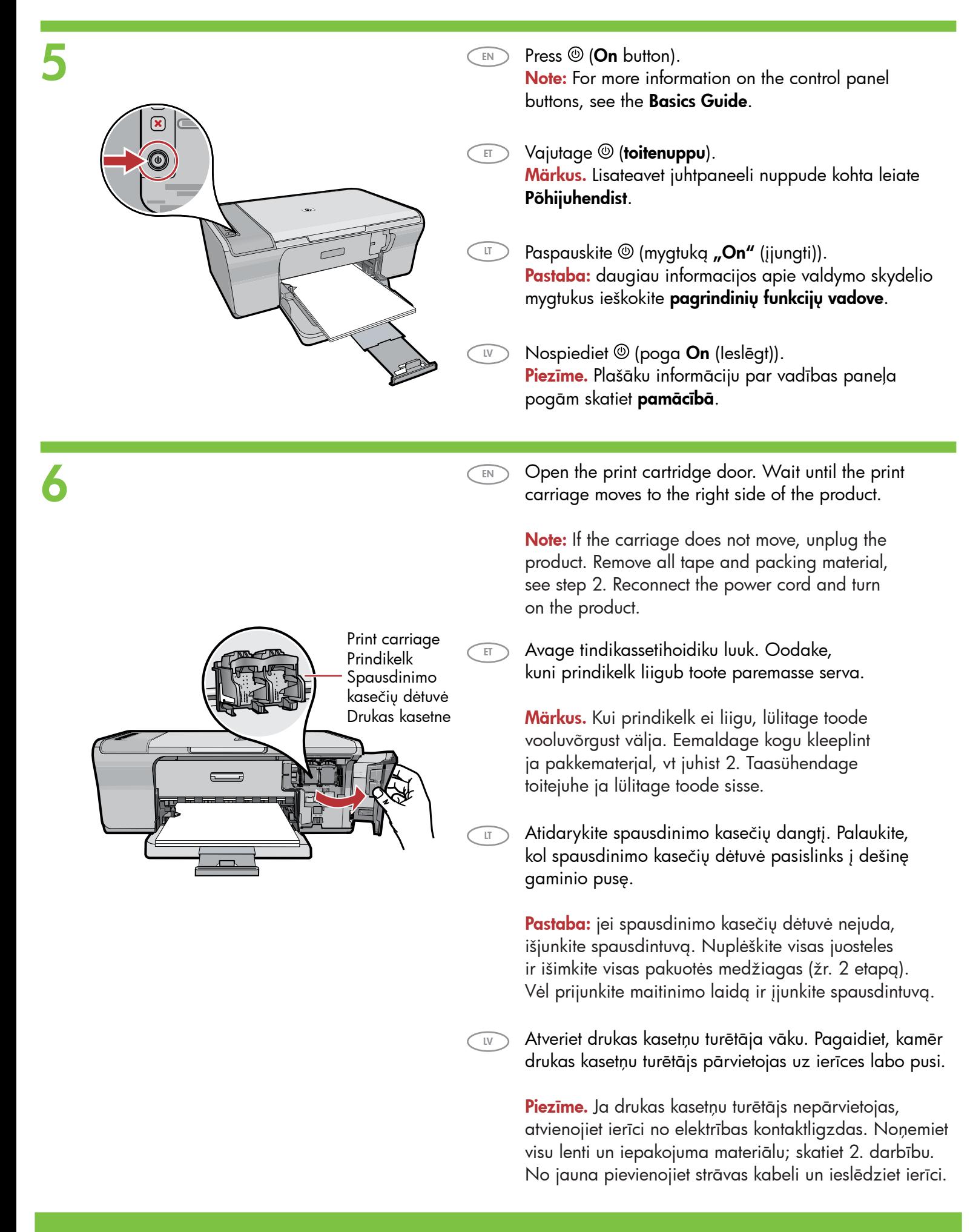

- 7 a.
- EN a. Remove the tape from both cartridges.
	- a. Eemaldage kleeplint mõlemalt kassetilt.
	- a. Nuo abiejų kasečių nuplėškite juostelę.
	- a. Noņemiet lenti no abām kasetnēm.

 $\overline{E}$  $\overline{\mathbb{F}}$ LV

> $\overline{\mathbb{F}}$ LV

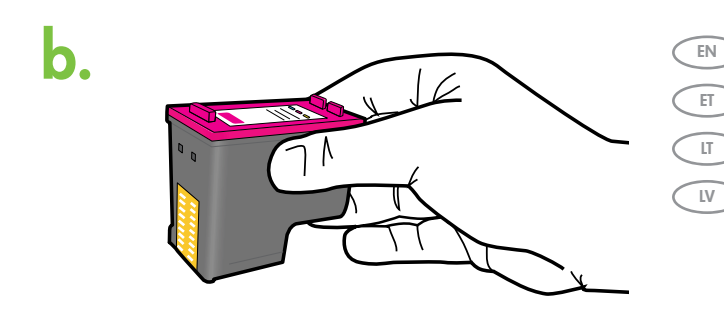

- b. Hold the cartridges with the HP label on top.
	- b. Hoidke kassette nii, et HP logo jääb ülespoole.
- b. Laikykite kasetes HP etikete į viršų.
- b. Turiet kasetnes tā, lai HP uzlīme būtu vērsta uz augšu.

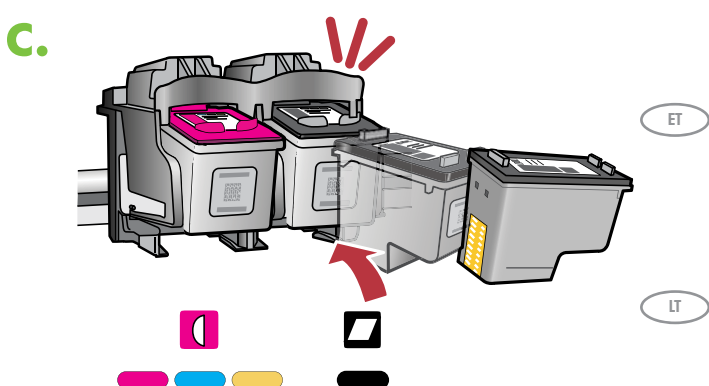

- EN c. Insert the print cartridge at a slight upward angle into the carriage as shown in the picture. The tri-color cartridge goes in the left slot and the black cartridge in the right slot. Push the cartridges in **firmly** until they snap into place.
	- c. Sisestage prindikassett kelku kerge nurga all, nagu näidatud joonisel. Kolmevärviline kassett läheb **vasakusse** pessa ja **must kassett** läheb paremasse pessa. Suruge kassetid kindlalt sisse, kuni need kohale klõpsatavad.
	- c. Siek tiek pakreiptą spausdinimo kasetę įdėkite į dėtuvę, kaip parodyta paveikslėlyje. **Trijų spalvų** rašalo kasetė dedama į kairiąją angą, o juodo rašalo kasetė – į dešiniąją. Kasetes stipriai pastumkite, kad jos **užsifiksuotų savo vietoje.**
	- $\overline{\mathbb{W}}$  c. levietojiet drukas kasetni turētājā, nedaudz pavēršot kasetni uz augšu, kā parādīts attēlā. Ievietojiet trīskrāsu kasetni slotā pa kreisi, bet melnās krāsas kasetni — slotā pa labi. Cieši piespiediet kasetnes, līdz tās ar klikšķi nofiksējas vietā.

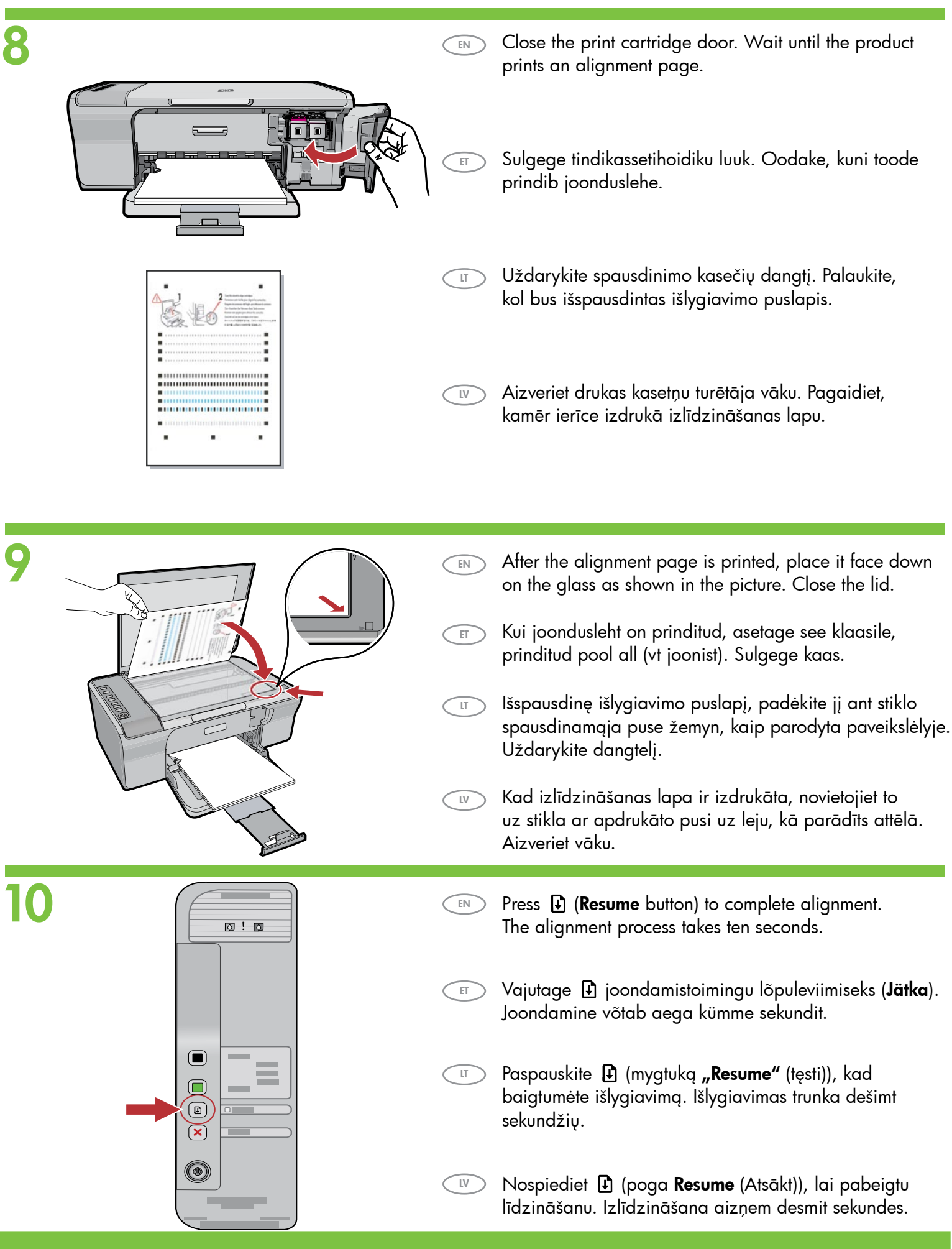

# 11 a Windows: Mac:

EN

ET

LT

LV

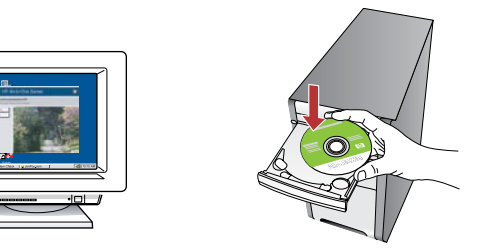

Windows: Insert the product software CD into the computer after it has been turned on and started up. Wait until the startup screen displays on your computer. This can take several seconds.

IMPORTANT: If the startup screen does not appear, double-click My Computer, double-click the CD-ROM icon with the HP logo, and then double-click setup.exe.

**Windows.** Kui arvuti on sisse lülitatud ja käivitunud, sisestage arvutisse toote tarkvara CD. Oodake, kuni arvuti ekraanil kuvatakse käivituskuva. Selleks võib kuluda mitu sekundit. TÄHTIS! Kui käivituskuva ei ilmu, topeltklõpsake ikooni My Computer (Minu arvuti), topeltklõpsake HP logoga CD-ROMi ikooni ja seejärel topeltklõpsake setup.exe.

"Windows": kai įjungsite ir paleisite kompiuterį, įdėkite į jį gaminio programinės įrangos kompaktinį diską. Palaukite, kol monitoriaus ekrane pasirodys paleisties langas. Tai gali trukti kelias sekundes.

SVARBU: jei paleisties langas nepasirodo, du kartus spustelėkite "My Computer" (mano kompiuteris), du kartus spustelėkite kompaktinių diskų piktogramą su HP logotipu, tada du kartus spustelėkite rinkmeną setup.exe.

Windows. Pēc datora ieslēgšanas un startēšanās ievietojiet produkta programmatūras kompaktdisku. Pagaidiet, līdz datorā tiek parādīts startēšanās lodziņš. Tas var aizņemt vairākas sekundes.

SVARĪGI! Ja startēšanas lodziņš netiek parādīts, veiciet dubultklikšķi uz ikonas My Computer (Mans dators), kompaktdiska ikonas, kurai ir HP logotips, un pēc tam uz setup.exe.

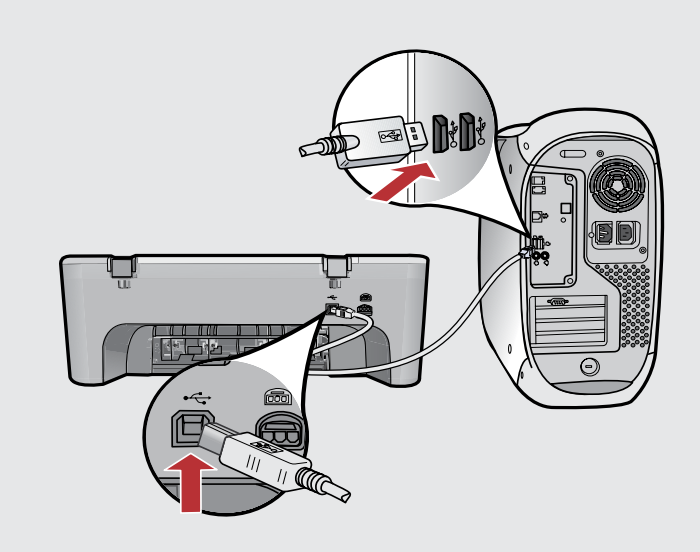

EN

ET

LT

Mac: Connect the USB cable to the port on the back of the product, and then to any USB port on the computer.

Mac. Ühendage USB-kaabel toote tagaküljel asuvasse porti ning selle teine ots mõnda oma arvuti USB-porti.

"Macintosh": prie gaminio užpakalinėje sienelėje esančio prievado, paskui prie bet kurio kompiuteryje esančio USB prievado prijunkite USB kabelį.

 $\widehat{I_{\text{IV}}}$  Mac. Pievienojiet USB kabeli portam, kas atrodas produkta aizmugurē, un pēc tam pievienojiet to jebkuram datora USB portam.

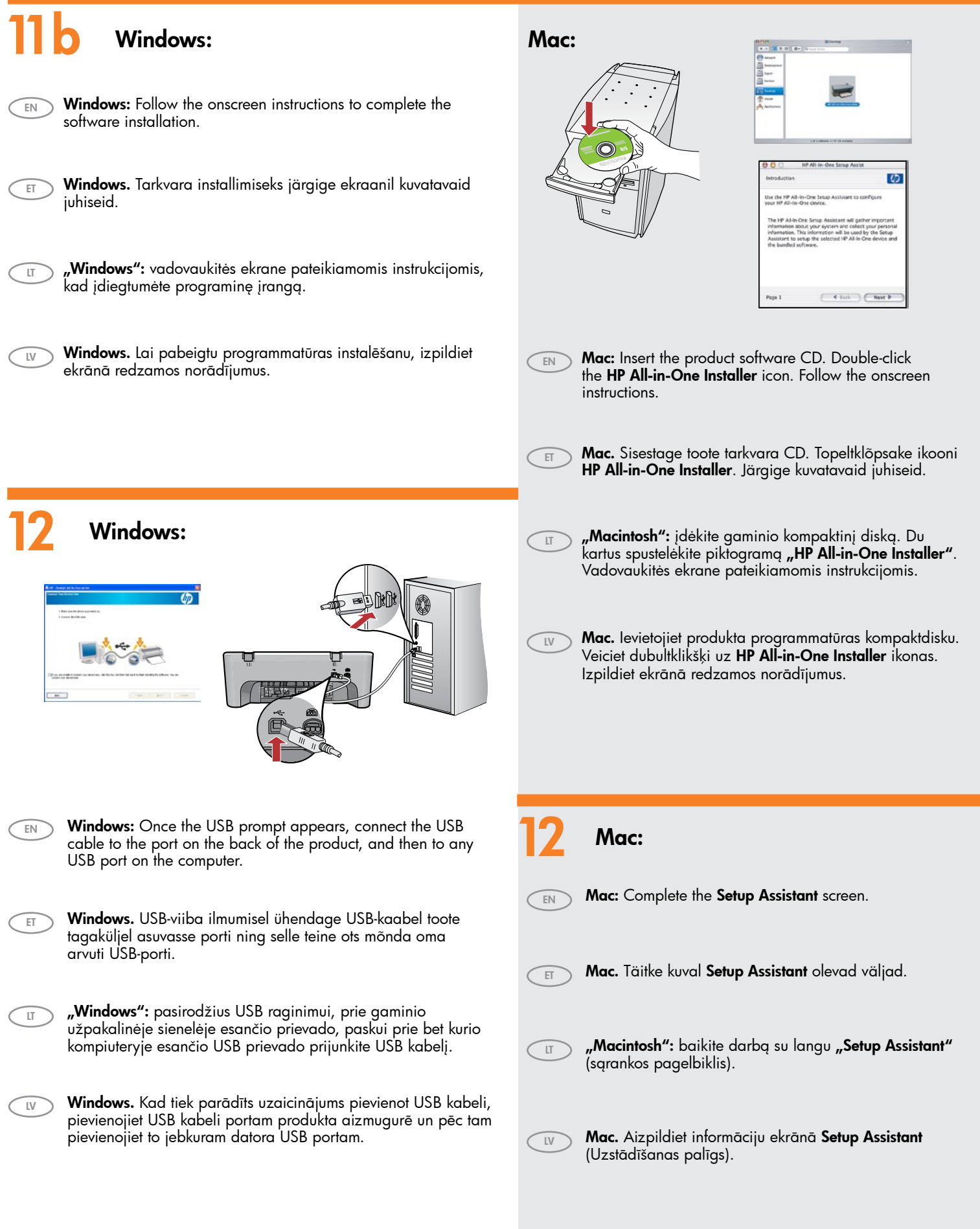

## **Tõrkeotsing Troubleshooting**

EN

LT

Trikčių diagnostika

Problēmu novēršana

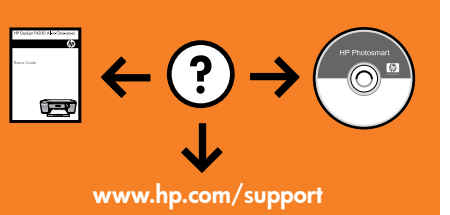

.<br>/elcome to the Found New<br>ardware Wizard **B** If your hardware came with an instal offmare automatic dig (Fig.)  $\fbox{\begin{tabular}{|c|c|c|} \hline & Best & \\\hline \end{tabular}}$ 

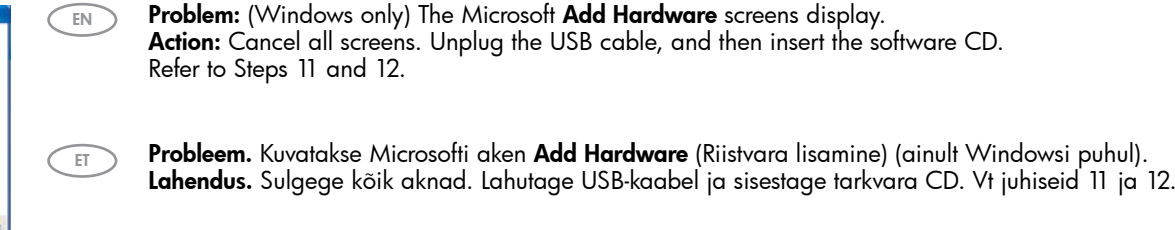

Problema: (tik "Windows") pasirodo "Microsoft" langas "Add Hardware" (pridėti aparatinę įrangą). Ką daryti: užverkite visus langus. Atjunkite USB kabelį ir įdėkite programinės įrangos kompaktinį diską. Žiūrėkite 11 ir 12 etapus.

**IV** Problēma. (tikai sistēmā Windows) Tiek parādīts Microsoft ekrāns Add Hardware (Aparatūras pievienošana).

Problem: (Windows only) The Device Setup Has Failed To Complete screen displays. Action: Unplug the product and plug it in again. Make sure that the printer is turned on. Check all connections. Make sure the USB cable is plugged into the computer. Do not plug

the USB cable into a keyboard or a non-powered USB hub. Refer to Step 12.

Rīcība. Aizveriet visus ekrānus, nospiežot atcelšanas pogu. Atvienojiet USB kabeli un pēc tam ievietojiet programmatūras kompaktdisku. Skatiet 11. un 12. darbību.

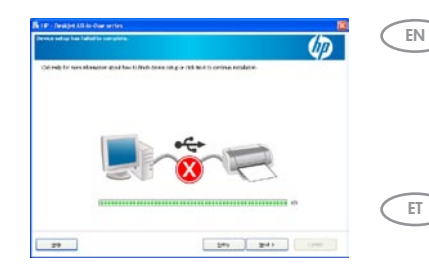

Probleem. Kuvatakse teade Device Setup Has Failed To Complete (Seadme installi lõpuleviimine nurjus) (ainult Windowsi puhul).

Lahendus. Lahutage toode vooluvõrgust ja ühendage seejärel sinna tagasi. Veenduge, et printer on sisse lülitatud. Kontrollige kõiki ühendusi. Veenduge, et USB-kaabel on arvutiga ühendatud. Ärge ühendage USB-kaablit klaviatuuri või toiteta USB-jaoturi külge. Vaadake juhist 12.

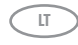

Problema: (tik "Windows") pasirodo langas "Device Setup Has Failed To Complete" (nepavyko baigti įrenginio sąrankos).

Ką daryti: atjunkite ir vėl prijunkite gaminį. Patikrinkite, ar spausdintuvas įjungtas. Patikrinkite visas jungtis. Pažiūrėkite, ar prie kompiuterio prijungtas USB kabelis. Nejunkite USB kabelio prie klaviatūros arba neįjungto USB šakotuvo. Žr. 12 etapą.

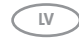

Problēma. (tikai sistēmā Windows) Tiek parādīts ekrāns Device Setup Has Failed To Complete (Ierīces uzstādīšanu neizdevās pabeigt).

Rīcība. Atvienojiet ierīci un pievienojiet to no jauna. Noteikti ieslēdziet printeri. Pārbaudiet visus savienojumus. Pārliecinieties, vai USB kabelis ir pievienots datoram. Nepievienojiet USB kabeli klaviatūrai vai neaktīvam USB centrmezglam. Skatiet 12. darbību.

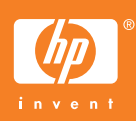